# KAZAM

Tues, May 7

## **Trooper X5.0**

USER MANUAL

## ALL RIGHTS RESERVED

©2013. All rights are reserved. No part of this document can be reproduced without permission. All trademarks and brand names mentioned in this publication are property of their respective owners.

While all the efforts have been made to ensure the accuracy of contents in this manual, we presume no responsibility for errors or omissions or statements of any kind, whether such errors are omissions or statements resulting from negligence, accidents, or any other cause. We operate a policy of continuous development and reserve the right to make changes, modifications and improvements to the device, device features/specifications or any of its parts without prior notice.

Your device may have preinstalled bookmarks and links for third party internet sites and may allow you to access third party sites. These are no affiliated with us, and we do not endorse or assume liability for them. If you access such sites, take precautions for security or content.

The limited warranty does not cover user manuals or any third party software, settings, content, data or links, whether included/downloaded in the product, whether included during installment, assembly, shipping or any other time in the delivery chain or otherwise and in any way acquired by you. To the extent permitted by applicable law(s), we do not warrant that any our software will meet your requirements, will work in combination with any hardware or software applications provided by a third party, that the operations of the software will be uninterrupted or error free or that any defects in the software are correctable or will be corrected.

*User's Manual is provided just to guide the user about the functionality of the device. This does not seem to be any certificate of technology. Some functions may vary due to modifications and up-gradations of software or due to printing mistake.*

## SAFETY PRECAUTIONS

Please read the following safety guidelines before using the device.

- Do not use the phone while you are driving.
- Do not place magnetic storage media near your phone. Radiation from the phone may erase the information stored on them.
- Keep your phone and its accessories away from children.
- Mobile phones can interfere with the functioning of medical devices such as hearing aids or pacemakers. People having active medical implants should keep their cell phone at least 15 cm away from the implant.
- Permanent hearing loss may occur if you use earphones or headphones at high volume.
- Use a wireless hands-free system (headphone/ headset) with a low power Bluetooth emitter.
- Make sure the cell phone has a low SAR.
- Keep your calls short or send a text message (SMS) instead. This advice applies specially to children adolescents and pregnant women.
- Use cell phone when the signal quality is good.

#### **Notice:**

 $\triangleright$  Do not dismantle the device or accessories otherwise, manufacturer is not liable to pay for damages as the device and accessories are not covered by warranty.

- $\triangleright$  Use only original batteries and charging devices.
- $\triangleright$  Please back up your important data timely and keep them properly. The company is not liable for any failure to call or loss of data due to mis-operation, poor signal or power cut, etc.
- $\triangleright$  All the screens in this manual are for reference only, and some contents actually displayed may depend upon the presetting of the service provider or the network operator, or the SIM card. If any functions referred to in this manual are different from those of your device, please follow your device.
- $\triangleright$  Do not put use it in a place with flammable gas such as a petrol pumps. The temperature recommended for using the device is 5-35℃. Do not touch the charger, power cable or socket with wet hands. This may cause an electric shock.
- *If your phone or any of its accessories do not function normally, then please visit your nearest authorized service facility. The qualified personnel will assist you, and if necessary, will arrange for the service.*

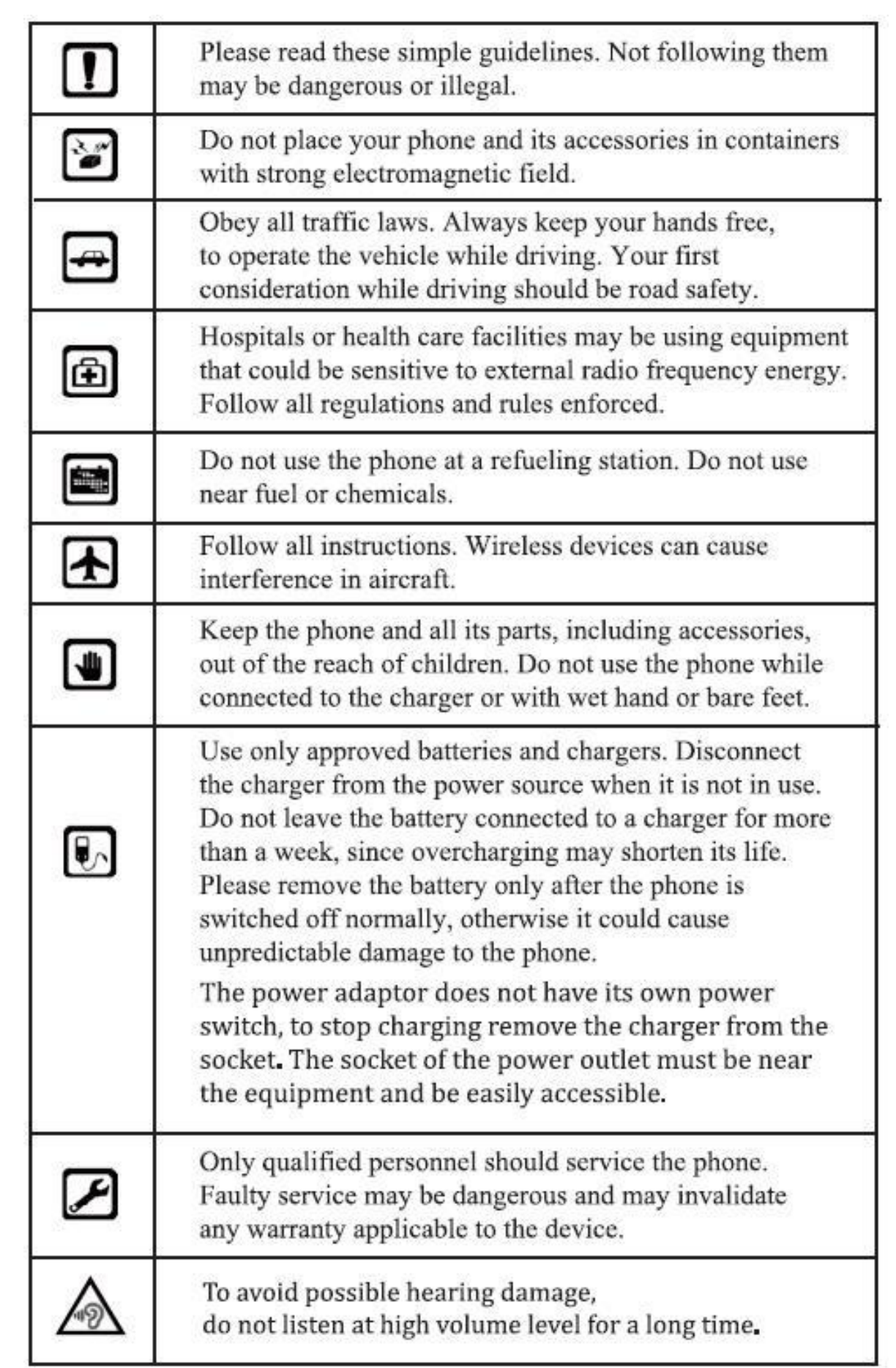

## TABLE OF CONTENTS

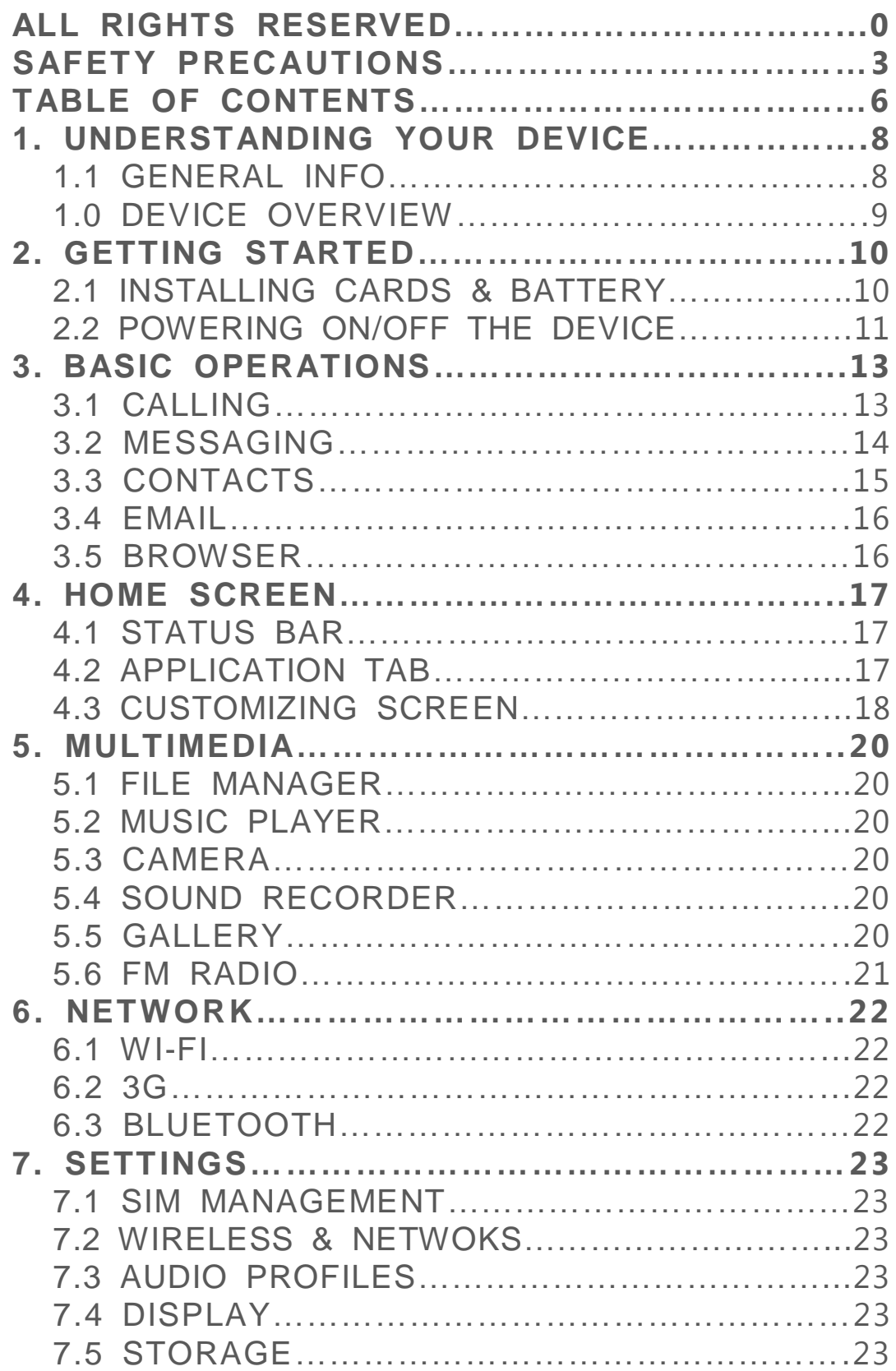

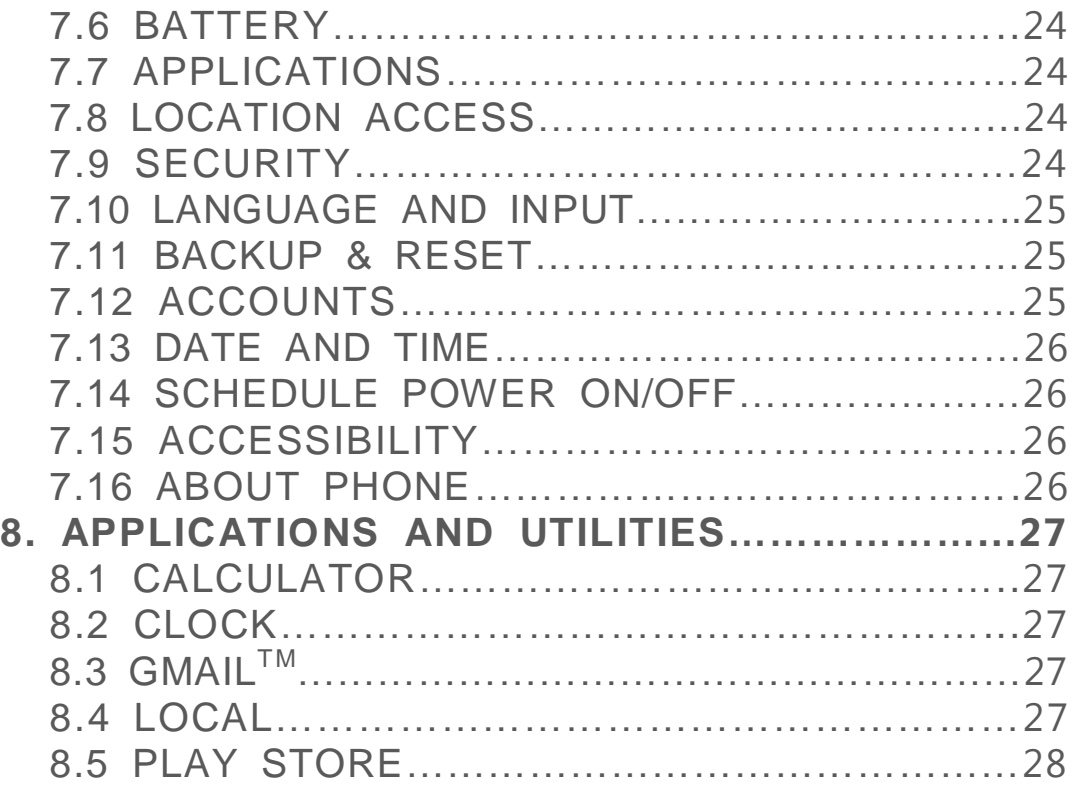

## 1 . U ND ER ST AND ING YOUR **DEVICE**

#### **1.1 GENERAL INFO**

KAZAM Trooper X5.0 is a multi SIM phone that encloses features, such as **Andriod version 4.2**, **Wi-Fi**, **1.2 GHz Dual Core Processor**, **5 MP Camera**, etc. This phone is provided with two SIM slots for two different SIM cards. The SIM card inserted in the slot1 is called SIM1, and the other one in the slot2 is known as SIM2. You can select to operate SIMs as per your personal and professional needs.

## **1.0 DEVICE OVERVIEW**

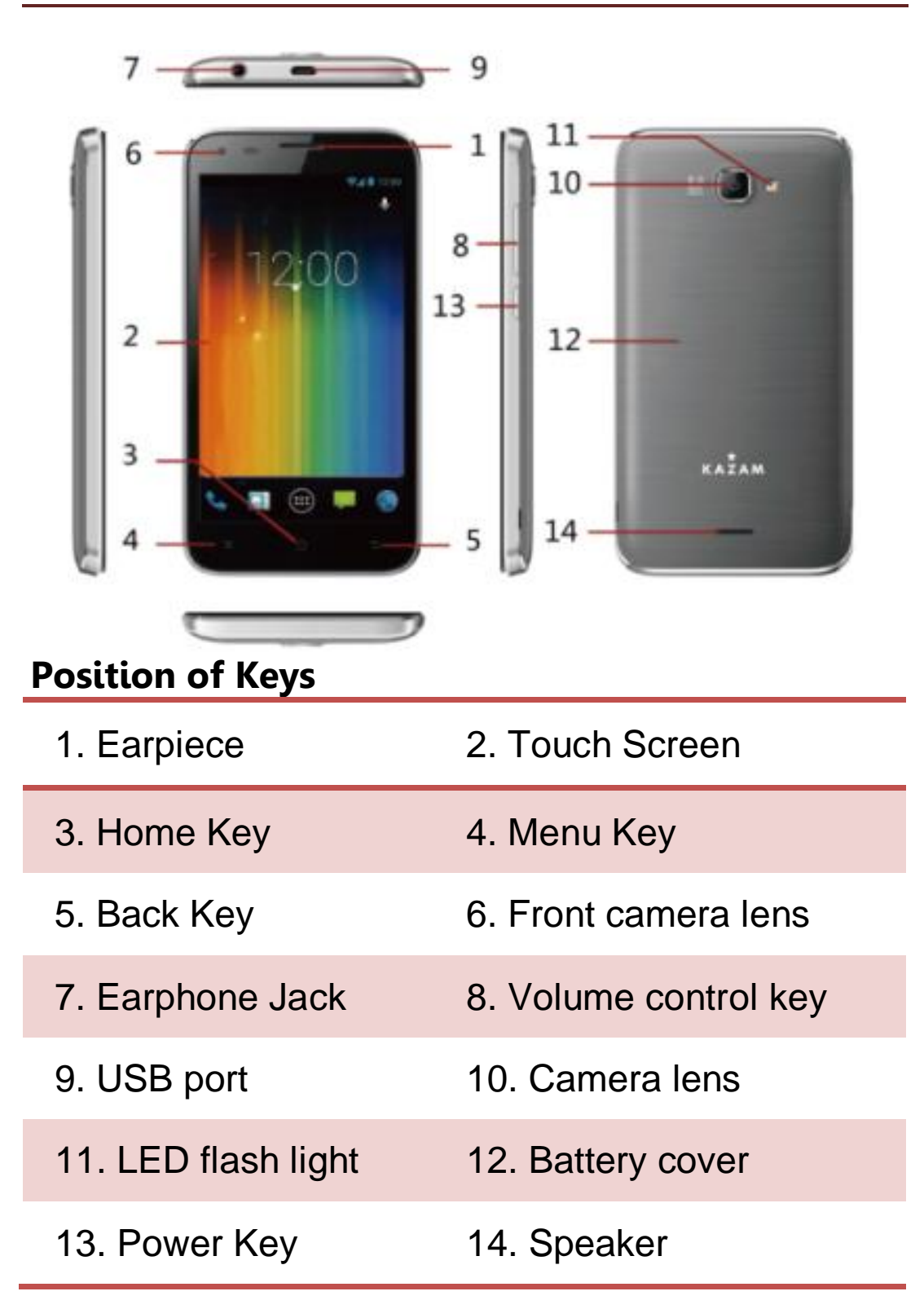

## 2. GETTING STARTED

#### **2.1 INSTALLING CARDS & BATTERY**

Please switch off your device before inserting or removing the battery/ SIM card or memory card.

#### **Installing SIM Card and Battery**

Your device is provided with two SIM slots for two different SIM cards. In order to install battery and SIM card in the device, please follow the steps mentioned below:

- $\triangleright$  Remove the back cover of the device.
- $\triangleright$  Hold the device with the front facing downwards and pull the battery cover.
- $\triangleright$  Insert the SIM cards in the device.
- $\triangleright$  Attach the battery.
- $\triangleright$  Push the battery cover until it clicks into place.

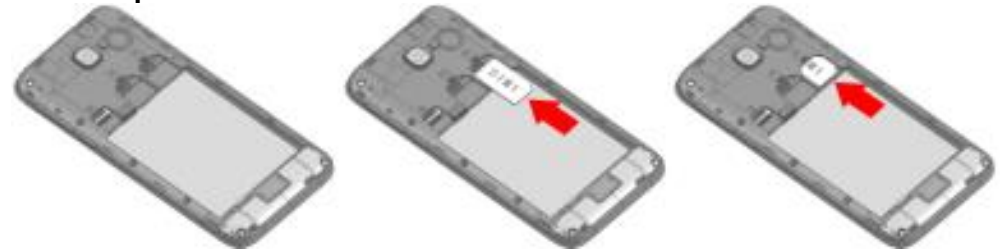

#### **Installing Memory Card**

Your device supports T-Flash card, which is a multimedia memory card used to multiply the memory of the device. The T-flash card is small and should be pulled out and installed carefully and prudently in order to avoid any kind of damage. Please follow the steps mentioned below to install the memory card in the device:

- $\triangleright$  Switch off your device.
- $\triangleright$  Remove the battery cover.
- $\triangleright$  Slot the T-Flash memory card into the slot.
- $\triangleright$  Attach the battery.
- $\triangleright$  Fix the battery cover until it mount properly into place.

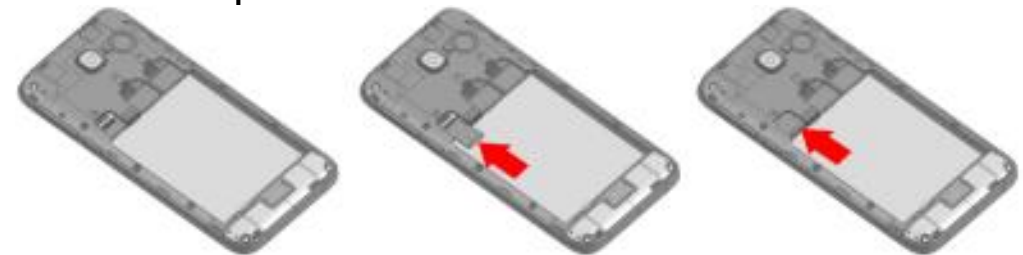

#### **Charging the Battery**

The device prompts a warning tone and message stating insufficient battery when the battery power is low.

Please follow the instructions mentioned below to charge your device:

- $\triangleright$  Plug the connector of the charger into the jack of the device.
- $\triangleright$  Plug the charger into a standard AC wall outlet.

Charging…….<sup>7</sup> Fully Charged……. You should fully charge the battery before using the device for the first time. It is recommended to charge the battery for three hours before using the device for the first time.

#### **2.2 POWERING ON/OFF THE DEVICE**

#### **Turning On the Device**

After installing the SIM cards and charging the battery, you are now ready to turn on your device.

 $\triangleright$  Long press and hold the Power Key to turn on the device.

- $\triangleright$  The first screen that appears is known as the home/idle Screen.
- $\triangleright$  Drag the lock icon sidewards to unlock the screen.
- $\triangleright$  If the screen turns off, then short press the Power Key to turn on the display.

#### **Turning Off the Device**

- $\triangleright$  Press and hold the Power Key for 3 seconds.
- $\triangleright$  A pop-up window appears, select Power off.
- $\triangleright$  Select OK to confirm.

## 3. BASIC OPERATIONS

## **3.1 CALLING**

#### **To Make Calls**

If the icon  $\mathbf{1}$  appears on the screen, then you can make or receive calls.

To make a call, please follow the steps mentioned below:

- $\triangleright$  Enter the Main Menu, select Phone.
- $\triangleright$  Enter the phone number using the on-screen keyboard.

#### Tap **x** to delete a wrong number. *Tap and hold it to erase the entire number.*

- $\triangleright$  After entering phone number, tap  $\mathbf{C}$ .
- $\triangleright$  To end the call, tap

#### **Answer/Reject an Incoming Call**

When you receive an incoming call, a notification message appears on the screen. In order to accept

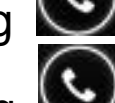

the call, drag  $\bigodot$  towards right. If you wish to reject

the call, drag  $\bigodot$  towards left.

#### **Other Options during the call To put a call on hold**

If you are having a call conversation and there is another incoming call, select hold to put the first call on hold. To unhold the call, select unhold.

#### **To set up conference calls**

 $\triangleright$  If you are already having a call conversation, select Hold to put the call on hold.

- $\triangleright$  Select Add Call to make another call.
- $\triangleright$  After connecting to the second call, select merge calls to set up the conference call.

#### **3.2 MESSAGING**

Your device features, sending and receiving of SMS (Short Message Service) and MMS (Multimedia Message Service). Go to Main Menu and then select Messaging.

#### **Creating a Message**

- $\triangleright$  Tap  $\leftarrow$  Compose new message.
- $\triangleright$  In To field; enter the recipient's phone number.
- $\triangleright$  Type message in the Type to compose field.

 $\triangleright$  Tap to Send.

#### **Receiving and Managing Messages**

When you send and receive messages to or from a contact, these messages are grouped as a message thread. A message thread looks like an exchanged conversation.

#### **MULTIMEDIA MESSAGE**

A Multimedia message or MMS can contain letters, an image, an audio or video file. To create and send a MMS, please follow the steps mentioned below:

- $\triangleright$  Enter the Main Menu, select Messaging.
- $\triangleright$  Tap  $\blacksquare$  + Compose new message.
- $\triangleright$  Select Menu > Add subject.
- $\triangleright$  In the To field, enter the recipient's phone number or email address and enter the Subject.
- 
- $\triangleright$  To insert a picture or video file, etc, tap
- > To insert text, tap Type to Compose, and then enter your message.

## **3.3 CONTACTS**

Contacts refer to the phonebook that lets you store names, phone numbers, e-mail addresses and other information. You can save information such as name, picture, phone numbers, e-mail addresses, etc for each contact listed in your Contacts menu.

#### **To add a Contact**

- $\triangleright$  Enter the Main Menu select Phone.
- $\triangleright$  Enter number > Tap Menu > Add to contacts > Create New contact.
- $\triangleright$  Select the storage
- You can enter contact information such as name, phone number, email address etc, if you select storage as "Phone".
- $\triangleright$  Tap Done to save the contact.
- Tip: Or enter the Main Menu and select

Contacts, tap  $\leftarrow$  + create New contact.

#### **To import contacts**

- $\triangleright$  Enter the Main Menu select Contacts.
- $\triangleright$  Tap Menu > Import/Export.
- $\triangleright$  Select to import contacts from Phone contact/ Phone storage/ SIM Card/ SD Card.
- $\triangleright$  Select a particular source to import the contacts from.
- $\triangleright$  Select Next.
- $\triangleright$  Select the destination, such as Phone to copy contacts to.
- $\triangleright$  Select Next.
- ▶ Select "Select All" to import all contacts or mark the required contacts.
- $\triangleright$  Select OK.

#### **3.4 EMAIL**

Your device allows you to compose, read and send emails.

#### **3.5 BROWSER**

Browser is a tool which enables you to access the Internet.

## 4. HOME SCREEN

## **4.1 STATUS BAR**

The Status bar icons indicate different types of information. The table below lists various icons that might appear on the status bar of the device.

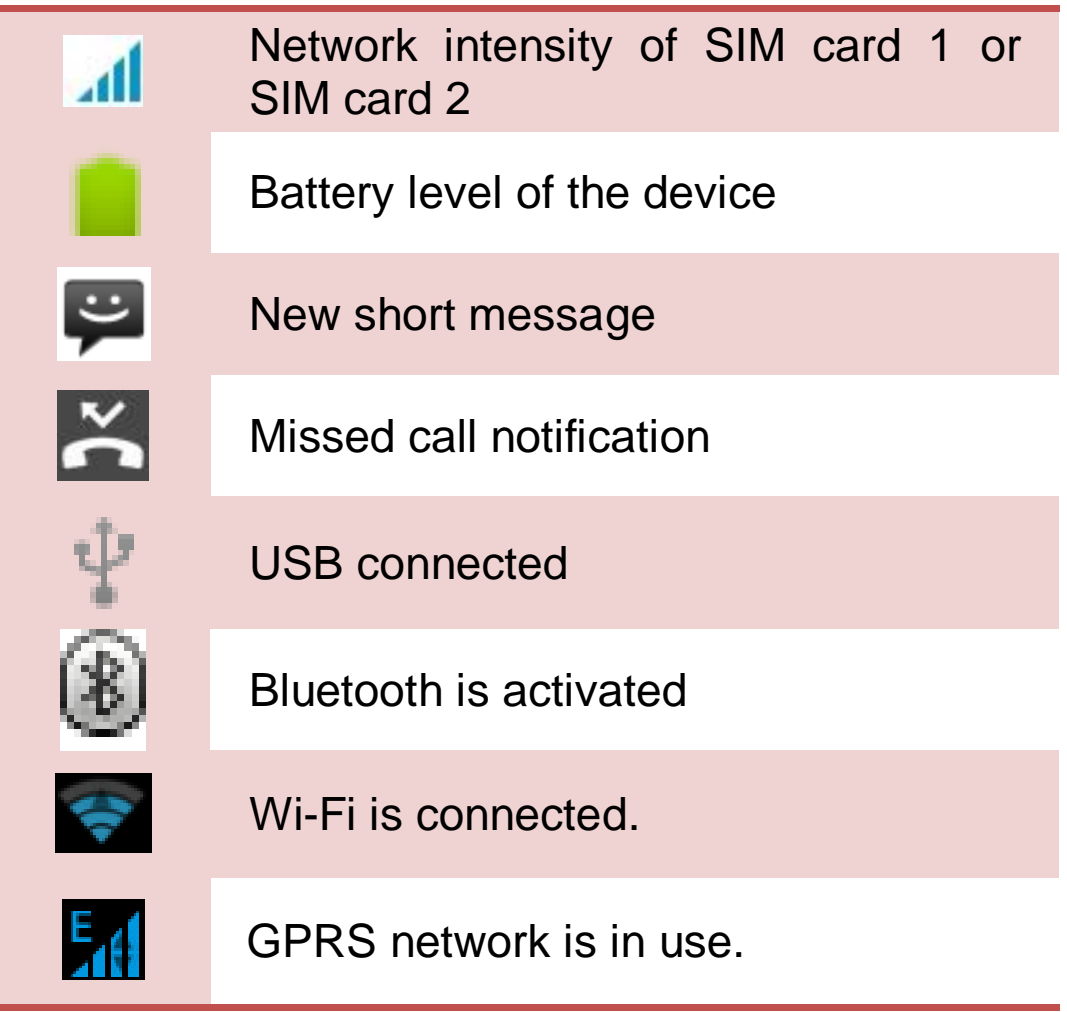

#### **4.2 APPLICATION TAB**

Tap Application Drawer to access applications and settings of the device. The Application tab enables you to access the Main Menu and choose among the various utilities/ features available in the device.

## **4.3 CUSTOMIZING SCREEN**

The device features a touch screen with idle displays and access to utilities at just one-touch. So swipe right or left to navigate through various screens accessing your favorite features without entering the main menu. Each screen can be customized by adding various widgets, shortcuts and folders.

#### **Shortcuts**

In order to add a shortcut on the screen: Long press on the desired application to add on the screen.

#### **Widgets**

Save time with live updates right on Home screen and get all of your personalized updates at one place.

#### **Setting the wallpaper**

You can customize the wallpaper of your Home screen with default wallpaper or with pictures taken from your device.

- $\triangleright$  In the idle mode, tap Menu Key > Wallpaper.
- $\triangleright$  Select your desired wallpaper from the various options:
	- **•** Gallery
	- **•** Live Wallpapers
	- **•** Video Wallpaper
	- Wallpapers

#### **Rotating Your Mobile Phone Screen**

 $\triangleright$  The orientation of most screens will change to landscape or portrait view when you rotate your phone sideways.

 $\triangleright$  On the Home screen, tap  $\triangleright$  > Settings > Display > Auto-rotate screen to disable this function.

## 5 . MU L T IM ED I A

## **5.1 FILE MANAGER**

You can browse, open and manage the data saved in the Device and Memory card by accessing the File Manager sub-menu. The device provides a certain space for users to manage files and supports the T-Flash card. You can use the file browser to conveniently manage various directories and files on the T-Flash card.

## **5 .2 MUSIC PLAYER**

Use the Music player to play music files. The songs saved in your SD Card can be played using the Music Player of the device.

- $\triangleright$  Tap  $\bigcirc$  select Application tab
- $\triangleright$  Select Music

The songs are categorized by Artists, Albums and Songs. You can make your favorite playlist by long pressing on a song and selecting Add to Playlist.

#### **5 .3 CAMERA**

Your device is equipped with camera and camcorder, which enables you to capture photos and videos. The rear camera is 5 megapixels, when you choose the size of the preview for the standard (4:3).

## **5 .4 SOUND RECORDER**

You can use the sound recorder to record sounds and also select to save the recordings in your phone.

Tap  $\left(\begin{array}{c} \dots \end{array}\right)$  select Application tab > Sound Recorder. When in the sound recorder interface, press menu key to select recording mode.

**5 .5 GALLERY**

You can view the captured images, recorded video clips, and downloaded images in the Gallery.

The picture folder and video folder will be displayed. Select to view the camera pictures or camera videos. The images or videos will be displayed in thumbnails.

#### **5 .6 FM radio**

You can use your phone to listen to FM radio stations once the original Headset is plugged into the connector. Please press the side key to adjust music volume.

Tap  $\bigcup$  to exit FM radio function. Tap the ( $\blacksquare$ ) to search the channels.

## 6 . NE T WOR K

#### **6.1 W I-F I**

Connect to a wireless network to browse Internet.

- $\triangleright$  Enter Main Menu and tap Settings.
- $\triangleright$  Tap 'ON' to activate Wi-Fi.
- > Tap Wi-Fi > Network notification to start detecting networks. The available networks will then be listed.
- Tap Add Wi-Fi network to add a connection.

#### **6.2 3G**

The device supports WCDMA protocol. Please make sure that you device is turned off, then insert or remove the SIM card.

## **6.3 BLUETOOTH**

You can transfer data, such as music to other device using Bluetooth. Search the device and accept/transfer data. The received data is automatically stored in the directory.

- $\triangleright$  Access Settings by entering the main menu
- Check Bluetooth to turn on Bluetooth
- $\triangleright$  To make your device discoverable, select bluetooth settings and check discoverable.

#### **7.1 SIM MANAGEMENT**

Your device supports two SIM cards, which can be managed by accessing the SIM Management sub-menu. You can view/change the roaming settings of the cards using this menu.

## **7.2 WIRELESS & NETWOK S**

Access this sub-menu to change/view the Wi-Fi, Bluetooth, Mobile Networks, VPN settings, etc. Please refer to network section for detailed information on Wi-Fi and bluetooth.

## **7 .3 AUDIO PROFILES**

Your device provides four pre-defined user profiles that allow the operations of the device to best suit the environment you are in. The profiles are General,

Silent, Meeting and Outdoor. The Touch **in Lui**con

adds a new profile; tap the **influence is contracted** icon to select Reset to restore the default settings.

#### **7 .4 DISPLAY**

With this function you can configure the display characteristics of the device including brightness, Auto-rotate screen, etc.

#### **7 .5 STORAGE**

View and manage the data storage of your device: Total Space and Available Space: Lists the amount of space on the microSD card installed in your device and the amount you have used to store photos, videos, music, and other files.

Un-mount SD Card: Un-mounts the microSD card from your device so that you can format the card or safely remove it when the device is on.

Available Space: The amount of internal phone storage used by the operating system, its components, applications (including those you downloaded), and their permanent and temporary data.

#### **7.6 BATTERY**

You can check the battery status of the device by accessing this sub-menu.

## **7 .7 APPLICATIONS**

This sub-menu enables you to manage all the installed, running and applications saved in the device memory and SD card. You can remove and manage installed applications, view and control running applications, allow installation of non we build in market applications.

## **7 .8 LOCATION ACCESS**

Your device supports Global Positioning System.

## **7 .9 SECURITY**

You can protect your device from unauthorized users by setting the PIN code or entering a password.

#### **Enable or Disable SIM card PIN**

When PIN code is enabled, you are required to enter

the PIN code before making a call.

- Go to Application Drawer > Settings > Security.
- On the SIM card lock tab, select Set up SIM card lock.
- $\triangleright$  Select a SIM card.
- $\triangleright$  Tap Lock SIM card to use PIN. Check to enable, uncheck to disable.
- $\triangleright$  Enter the current PIN code.
- $\triangleright$  To change the PIN code, select Change PIN.
- $\triangleright$  Fnter the old PIN code.
- $\triangleright$  Enter the new PIN code and confirm.

#### **Setup Screen Lock**

You can set up a lock for your screen in form of Pattern, PIN code or password.

- $\triangleright$  Go to Settings > Security
- $\triangleright$  Set up screen lock
- $\triangleright$  Select a desired form (Slide, Pattern, PIN code or password)

## **7.10 LANGUAGE AND INPUT**

Use the Language & Keyboard settings to select the language for the text on your device and for configuring the onscreen keyboard, including words that you"ve added to its dictionary.

## **7.11 BACKUP & RESET**

You can use the Privacy settings to manage your personal information, such as back up my data, automatic restore and factory date reset.

## **7 .1 2 ACCOUNTS**

Use the Accounts to add, remove, and manage your Google and other supported accounts. You also use these settings to control how and whether all applications send, receive, and sync data on their own schedules, and whether all applications can synchronize user data automatically.

## **7.13 DATE AND TIME**

You can select to set date, time and time zone using this sub-menu.

Use Automatic unless you need to override the network values.

Use 24-hour format: Select to set 24-hour formats on or off.

Choose Date format: Select from a variety of formats.

## **7.14 SCHEDULE POWER ON/OFF**

You can set the time for auto power on /off. Do turn the status on before using that function, and then the time.

## **7.15 ACCESSIBILITY**

You can use the Accessibility settings to configure any accessibility plug-ins you have installed on your device.

#### **7.16 ABOUT PHONE**

You can view system information Including System updates, Status, Legal information, Model number, Android version and so on.

## 8. APPLICATIONS AND **UTILITIES**

## **8.1 CALCULATOR**

Calculator helps you perform basic arithmetic functions, such as addition, subtraction, multiplication and division.

#### **8.2 CLOCK**

This function gives you an access to the alarm clock. Go to  $\bigoplus$   $\rightarrow$  Clock

 $\triangleright$  Tap  $\circledcirc$   $\triangleright$  tap  $\bullet$  to add alarm.

#### **8 .3 GMAILT M**

Gmail is Google's web-based email service. Google Mail is configured when you first set up your device. Depending on your synchronization settings, Google Mail on your device is automatically synchronized with your Google Mail account on the web.

Go to Main Menu > Gmail.

Select Create or Existing your Google account.

Follow the on screen instructions to login or create your Gmail username and password.

Once logged in, you can begin reading and sending emails from your Gmail account.

## **8 .4 LOCAL**

Places helps you discover nearby places you'll love. Quickly search for Restaurants, Cafes, Bars and other places, while on the go. Places also makes it

easy to quickly rate the places you visit. By rating places you'll get place recommendations based on the places you like and recommendations from your friends.

#### **8 .5 PLAY STORE**

Play store allows you to find and download applications and fun games for your device.

- Go to Main Menu > Play Store and setup your Google account.
- ▶ Select Create to create a new account or Existing to sign in your existing account.

Once you are signed in you can begin searching and downloading programs from the market. Tap Apps to view the list of applications available and tap Games to view the list of games available.

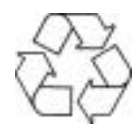

#### **Help us save Our Environment…GO GREEN..!!**

All our endeavors are directed towards providing environment friendly products to you. The materials used in our devices are recyclable and can be reused to make new products. We strive to make products that are safe for our consumers as well as the environment. Come join hands with us and make world a better place to live.

Preserve natural resources for future generations by recycling your phone. The phone contains some metals, when recycled properly; these can be put back into circulation, decreasing the need for new metal mining. Recycling reduces the need for raw materials, saves energy, helps mitigate Global Warming and reduces pollution, reduces waste products in landfills; therefore preserving natural resources for the future and saving the planet.

Follow some simple steps and contribute towards saving the planet.

#### **DOs**

Recycle your handset and its accessories.

To protect natural resources and to promote re-use of the material, kindly separate batteries from other type of waste.

#### **DONTs**

Do not dispose off your mobile and its battery in fire.

Do not dispose your mobile with the regular waste.

Do not over charge your handset. Remove the charger when battery is full.

Don"t trash your phone, instead RECYCLE it

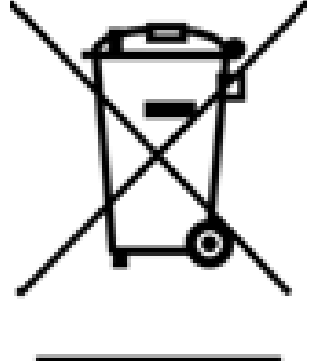

This logo signifies that this product and/or its consitituents should not be disposed off with other household waste.

#### **Hazards of Improper handling, accidental breakage, damage and /or improper recycling of hazardous elements**

If this product is improperly handled, broken or damaged or carelessly recycled or disposed off in the fire, can result in environmental and data security concerns, including the following:

 Affect nearly every system in the human body and result in birth defects, brain, heart, liver, kidney and skeletal system damage. They will also significantly affect the nervous and reproductive systems of the human body;

- When burned, create cancer-producing dioxins which are released into the air we breathe; If thrown in landfills, may leach into groundwater affecting your local community;
- In warm climates, the oxidation of mercury in the environment can be accelerated, leading to the creation of oxidized Hg atoms that are known to be associated with ozone depletion; and Improper recycling additionally results in data security issues, as private electronic information remains on hard drive, if not properly removed before disposal.

#### **How to Recycle**

Please get your electronics products recycled only through authorized recyclers, approved by Pollution Control Board. We provide facility of recycling of our products. For details of our collection centers, please visit our website or call our customer care. Help us to GO GREEN.

#### **Constitution of Hazardous Elements in your Device:**

Your device does not contain the following hazardous elements in a proportion higher than the limits provided hereunder: maximum concentration value of 0.1% by weight in homogenous materials for lead, mercury, hexavalent chromium, polybrominated biphenyls and polybrominated diphenyl ethers; and maximum concentration value of 0.01% by weight in homogenous materials for cadmium.

**EU Declaration of Conformity for R&TTE Directive 1999/5/EC**

We **Kazam Mobile Limited** 

Of **Suite 4B, 43 Berkeley Square, London, W1J 5FJ, United Kingdom**(*address*)

Declare under our sole responsibility that the product Product name: **Smartphone** Trade name: **KAZAM**

Model name: **Trooper X5.0**

(Detailed description of product including name, type, model and supplementary Information such as lot, batch or serial number, sources and number of items)

To which this declaration relates, is inconformity with the following standars And/or other normative documents.

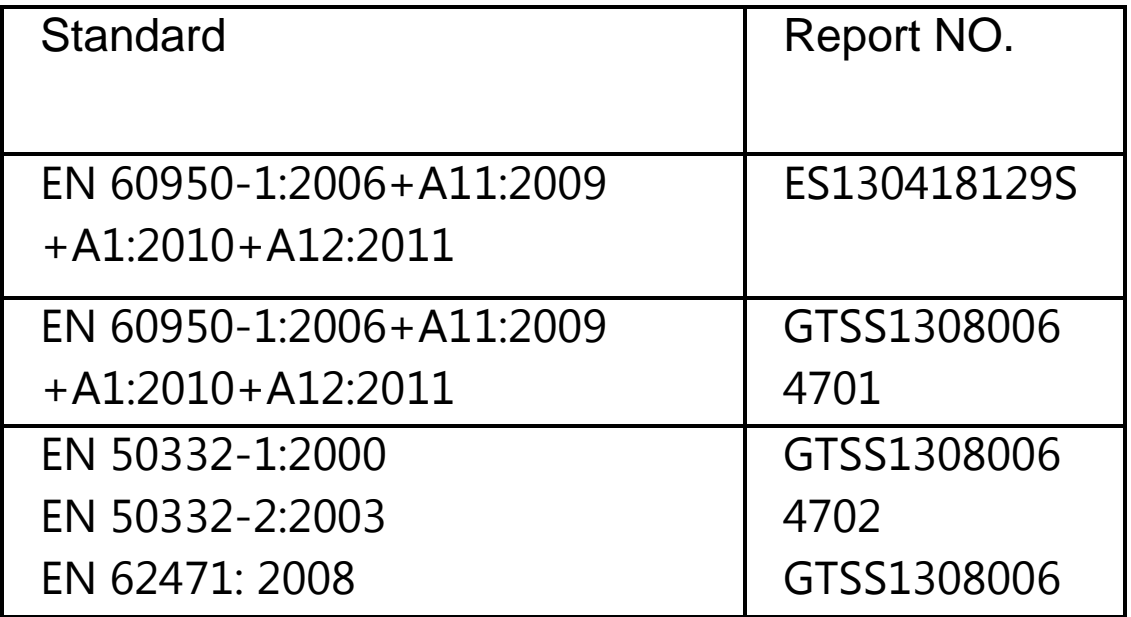

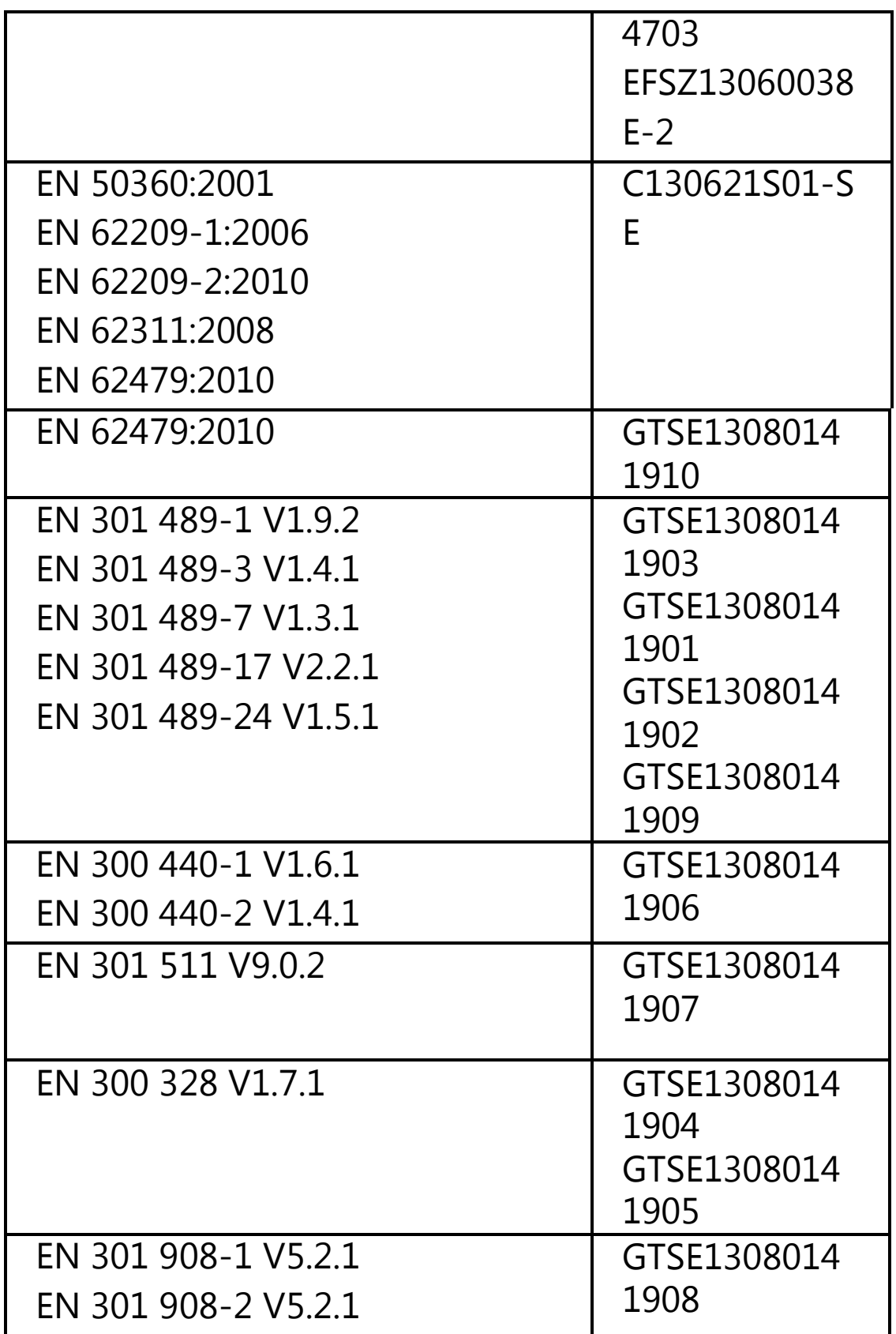

 We hereby declare that (all essential radio test suites have been carried out and that) the abone named product is in conformity to all the essential requirements Of Directive 1999/5/EC.

The Conformity assessment procedure referred to in Article 10 and detailed in Annex  $\Gamma$  [III] or  $\Gamma$  [W] of Directive 1999/5/EC has been followed with the involvement of the following Notifie Body(ies)**: PHOENIX TESTLAB GmbH Konigswinkel 10 D-32825 Blomberg,Germany**

Identification mark: 0700 the equipment will also carry the (*Notified Body number)*  class 2 equipment identifier

Signature:

2013.10.21

Printed name/title: **Daniel Readman** / Manager Tel: **+44 (0) 20 7491 6930** Address: **Suite 4B, 43 Berkeley Square, London, W1J 5FJ, United Kingdom**

## SAR

#### **SAR Information**

Head: 0.349W/kg@10g (CE) Body: 0.383W/kg@10g (CE) Body-worn Operation This device was tested for typical body-worn operations. To comply with RF exposure requirements, a minimum separation distance of 1.5 cm must be maintained between the user"s body and the handset, including the antenna. Third-party belt-clips,holsters, and similar accessories used by this device should not contain any metallic components. Body-worn accessories that do not meet these requirements may not comply with RF exposure requirements and should be avoided. Use only the supplied or an approved antenna. Unauthorized antennas, modifications, or attachments could impair call quality, damage the phone, or result in violation of regulations.Do not use the phone with a damaged antenna. If a damaged antenna comes into contact with the skin, a minor burn may result. Please contact your local dealer for replacement antenna.